- Endpoint Manager lets you re-brand the Comodo client interfaces with your own company logo and name. A white-labeled interface can help reinforce your brand and deepen your connection with your customer.
- You need to add a 'UI Settings' section to a profile to complete the white-label process.
- You can re-brand the following items:
	- Comodo Client Security (CCS)
	- Comodo Communication Client
	- The virtual desktop
	- o The CCS widget
	- The CCS menu icons and tray icon
	- The support and contact information in the 'About' dialog
- The built-in editor is fast, easy to use, and lets you preview your changes in real-time. You can create your new interfaces in minutes.

### <span id="page-0-0"></span>**Re-brand the client interfaces**

- Login to ITarian
- Click 'Applications' > 'Endpoint Manager'
- Click 'Configuration Templates' > 'Profiles'
- Click the name of the profile which is assigned to your target endpoints:

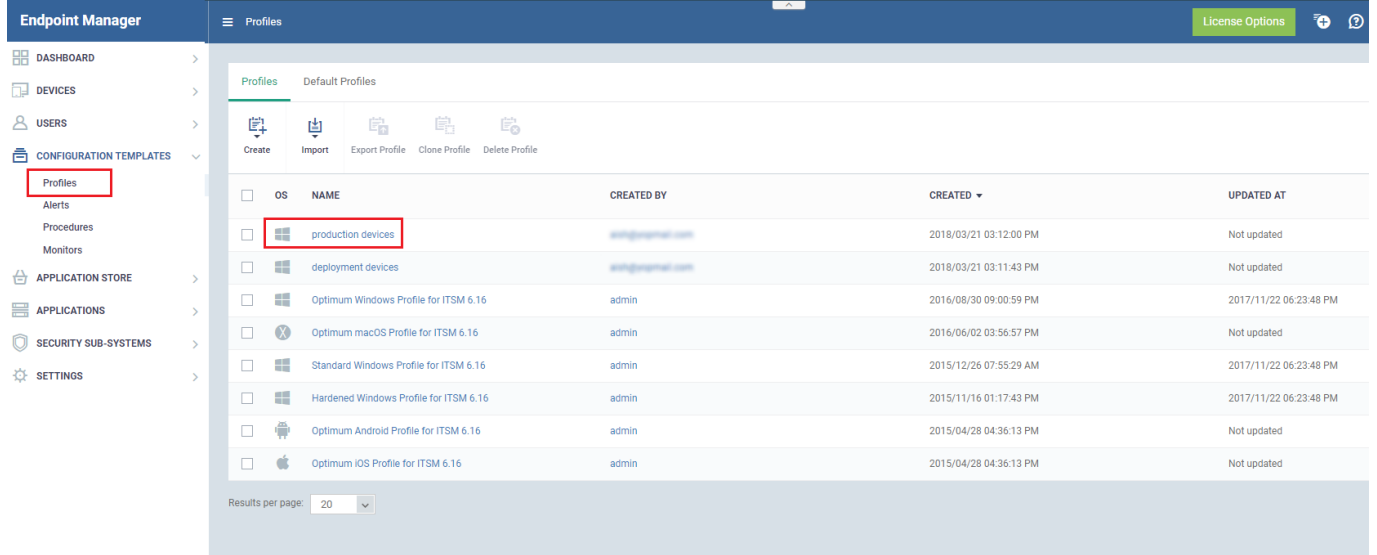

- Click **'Add Profile Section' > 'UI Settings'**
- Click the **'Edit**' button in **'UI Settings'**

The UI settings screen has three tabs:

**[Comodo Client Security Re-branding](#page-1-0) - Customize CCS and the Virtual Desktop with your own** branding

- **[Comodo Client Communication Re-branding](#page-3-0)** Customize CCC with your own brand name, company logo and more.
- **[General Settings](#page-5-0) –** Select the CCS language and which components/shortcuts are shown to endusers.

## <span id="page-1-0"></span>**Customize CCS and the Virtual Desktop**

- Open the UI settings area **[as explained above](#page-0-0)**
- Click the 'Comodo Client Security Rebranding' tab
- Click the 'Edit' button
- Use the settings on the right to select new logos and change the product name

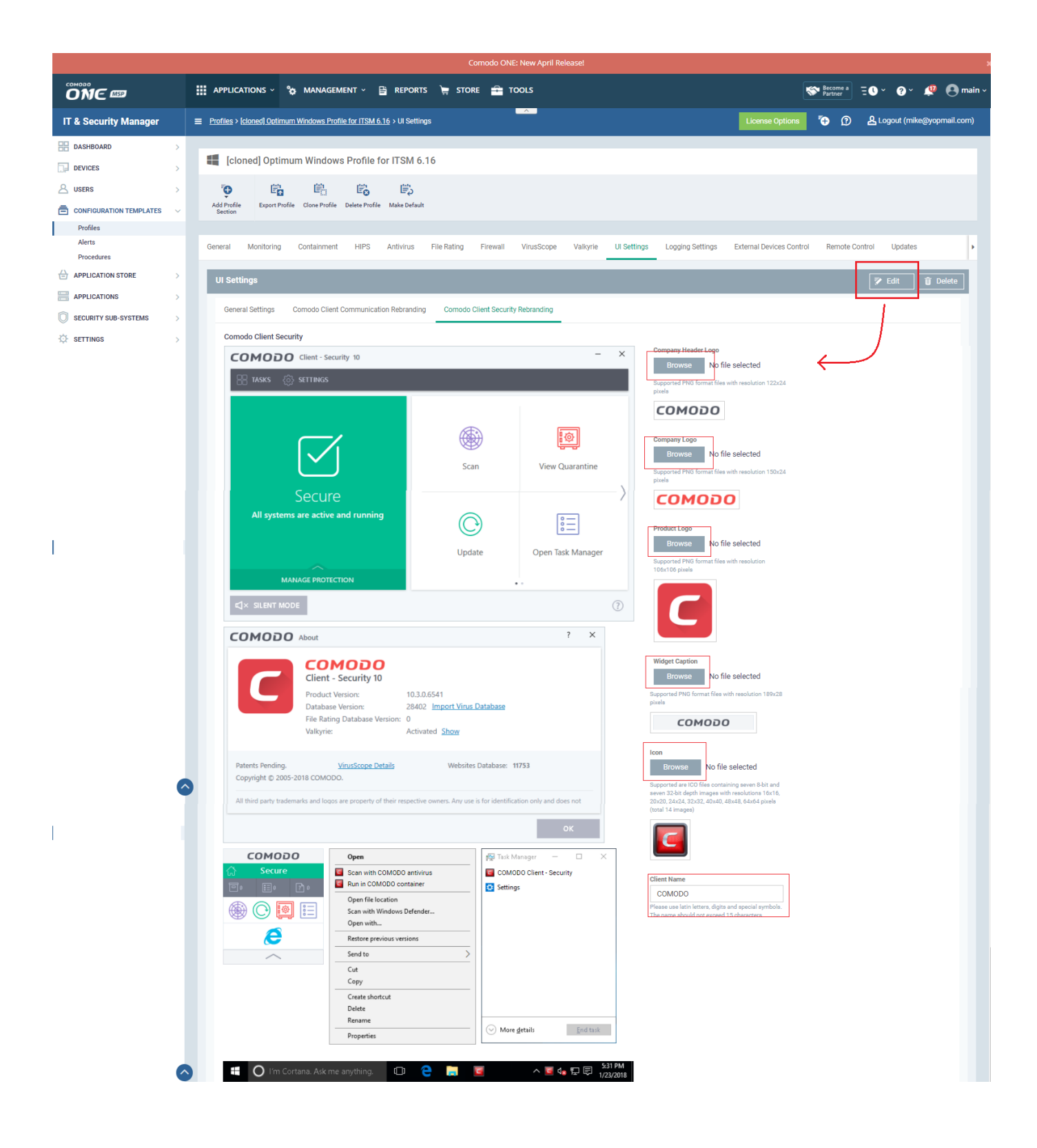

- <span id="page-2-0"></span>**Logos** - Click the 'Browse...' buttons to select your replacement images. Images must be in .png format and of the exact pixel size stated on the screen.
	- You can see a preview of your new images/texts on the left
	- $\circ$  Free image editor –<https://pixlr.com/x/> You may use this to design and resize .png images.
- **Labels**  Simply type your replacement texts in the fields provided. Your new text is instantly shown in the mock-up on the left.
- **Icon** You need to supply 14 copies of your icon in .ico format. The sizes you need are shown in the text under the 'browse' button. The icons are used in various places in Windows:

#### Icon

## **Browse**

Supported are ICO files containing seven 8-bit and seven 32-bit depth images with resolutions 16x16, 20x20, 24x24, 32x32, 40x40, 48x48, 64x64 pixels (total 14 images)

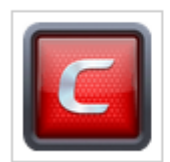

⊞

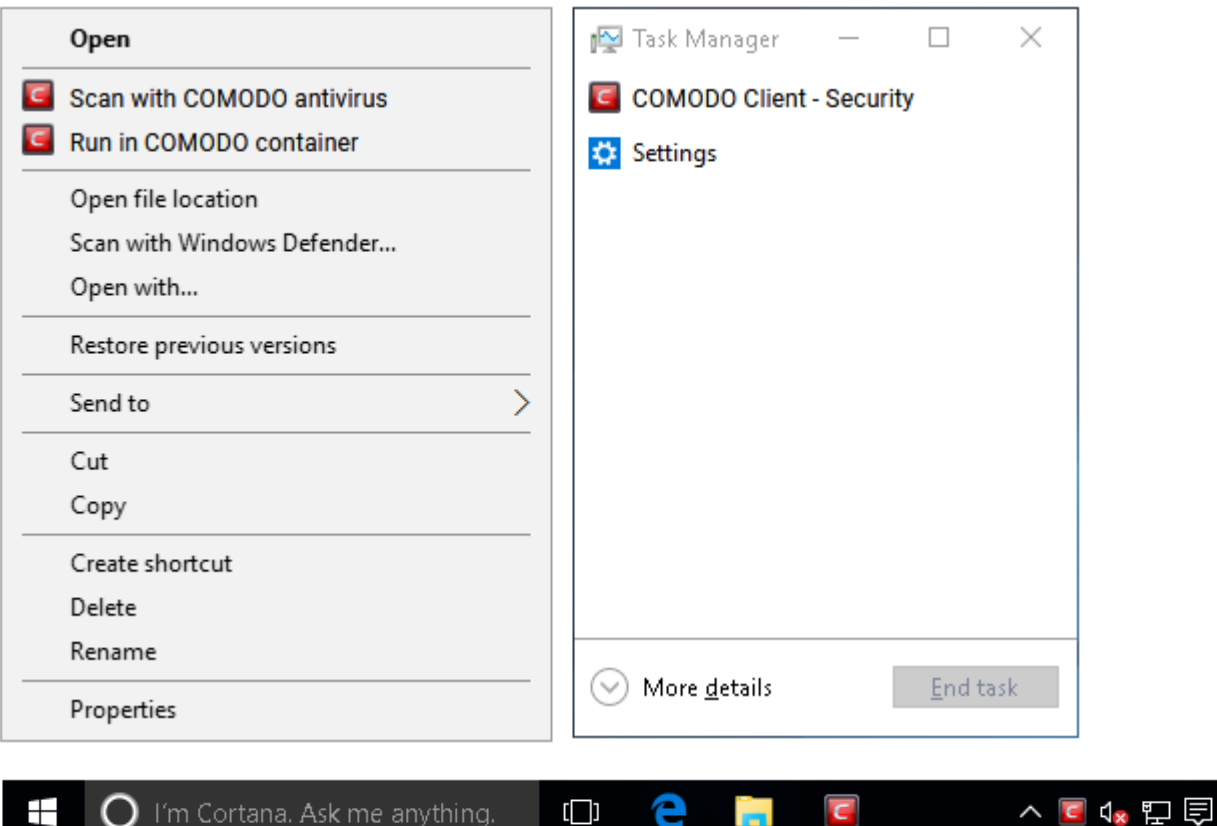

 $\begin{bmatrix} \boxed{\phantom{0}} \end{bmatrix}$ 

Free .png to .ico converter -<http://www.dihav.com/view.php?id=png2icon>. Use this to convert .png files into the required .ico format

**PR** 

e

Click **'Save'** to apply your changes.

 $\mathbf O$  I'm Cortana. Ask me anything.

- The rebrand is immediately applied to the profile. The changes will be visible on devices after the next auto-refresh.
- Alternatively, you can manually apply the changes by clicking 'Devices' > 'Device List' > 'Device Management' > select the target devices > Click 'Refresh Device Information'.

### <span id="page-3-0"></span>**Customize Comodo Client Security**

- Open the UI settings area **[as explained above](#page-0-0)**
- Click the **'Comodo Client Communication Rebranding'** tab

5:31 PM

1/23/2018

- Click the **'Edit'** button
- Use the settings on the right to select new logos, change the product name, and add your own support contact details.

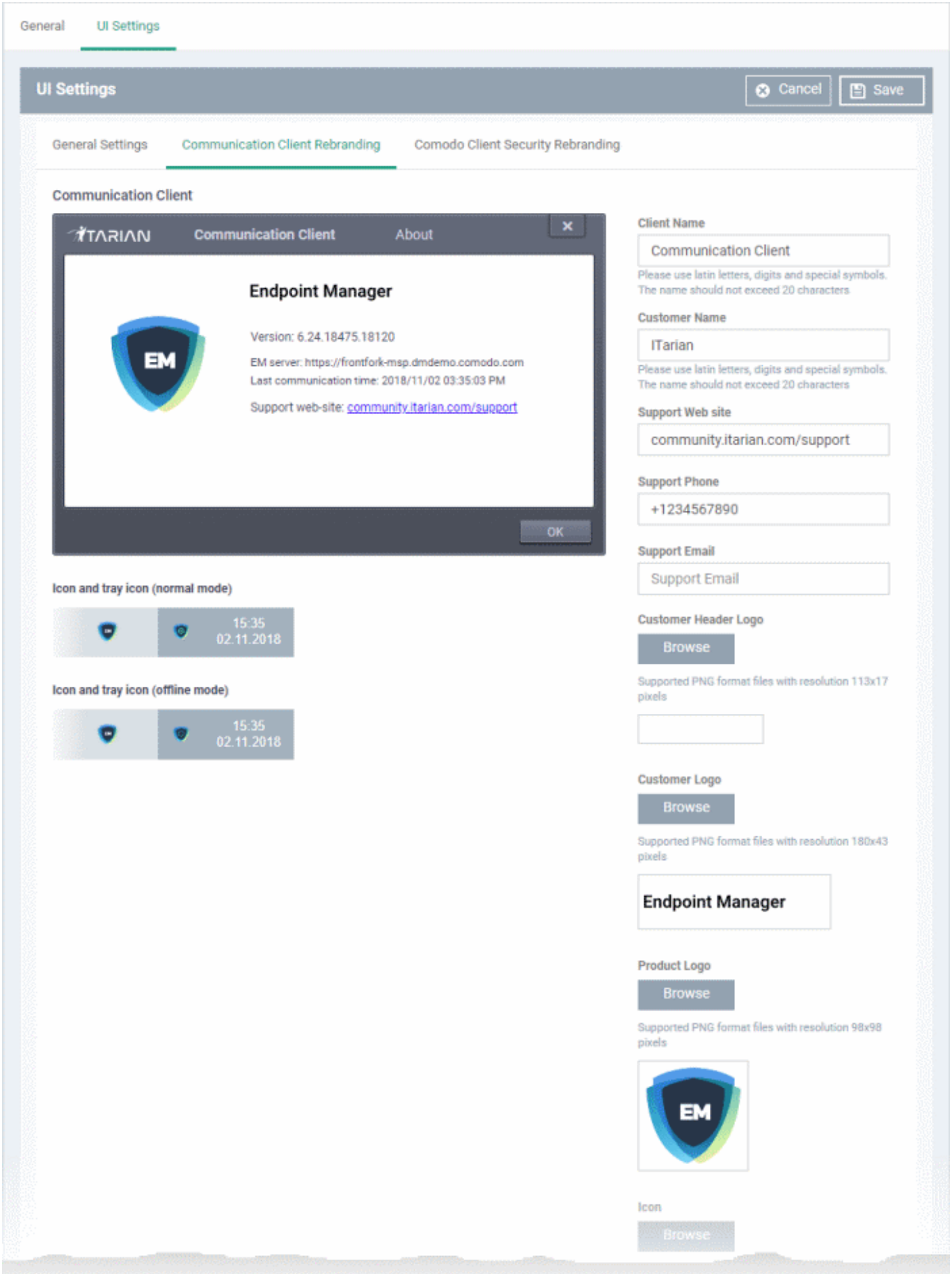

The process from this point is the same as **[described above.](#page-2-0)**

# <span id="page-5-0"></span>**General Settings**

The settings area lets you choose the language used in the CCS interface, and which components/shortcuts are visible to end-users.

- Open the UI settings area **[as explained above](#page-0-0)**
- Click the **'General Settings'** tab
- Modify settings as required. All settings are explained under the following screenshot:

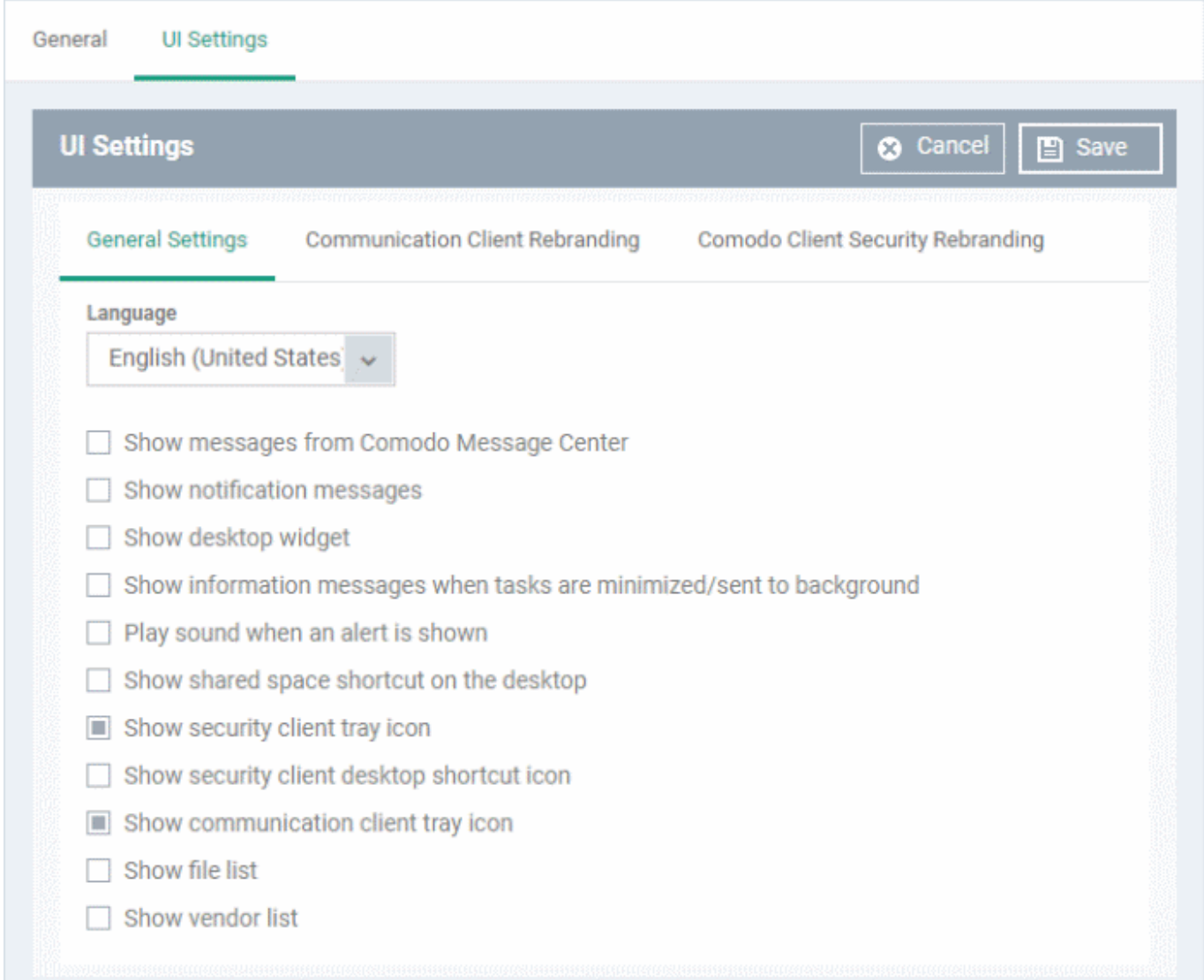

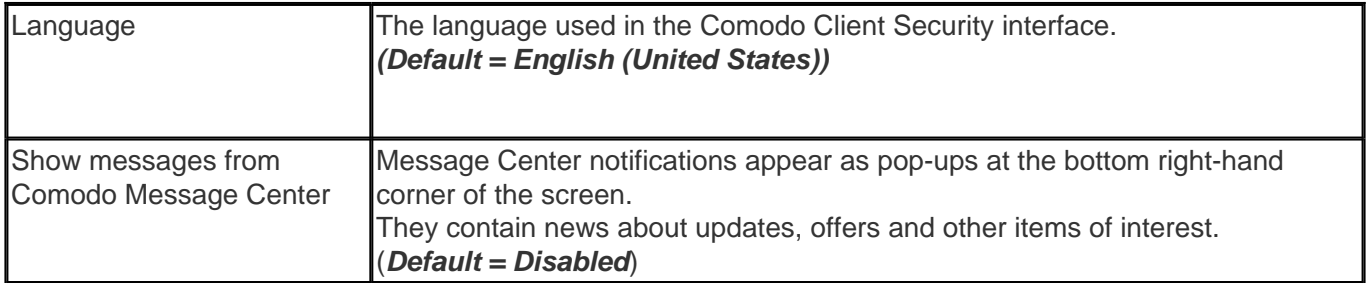

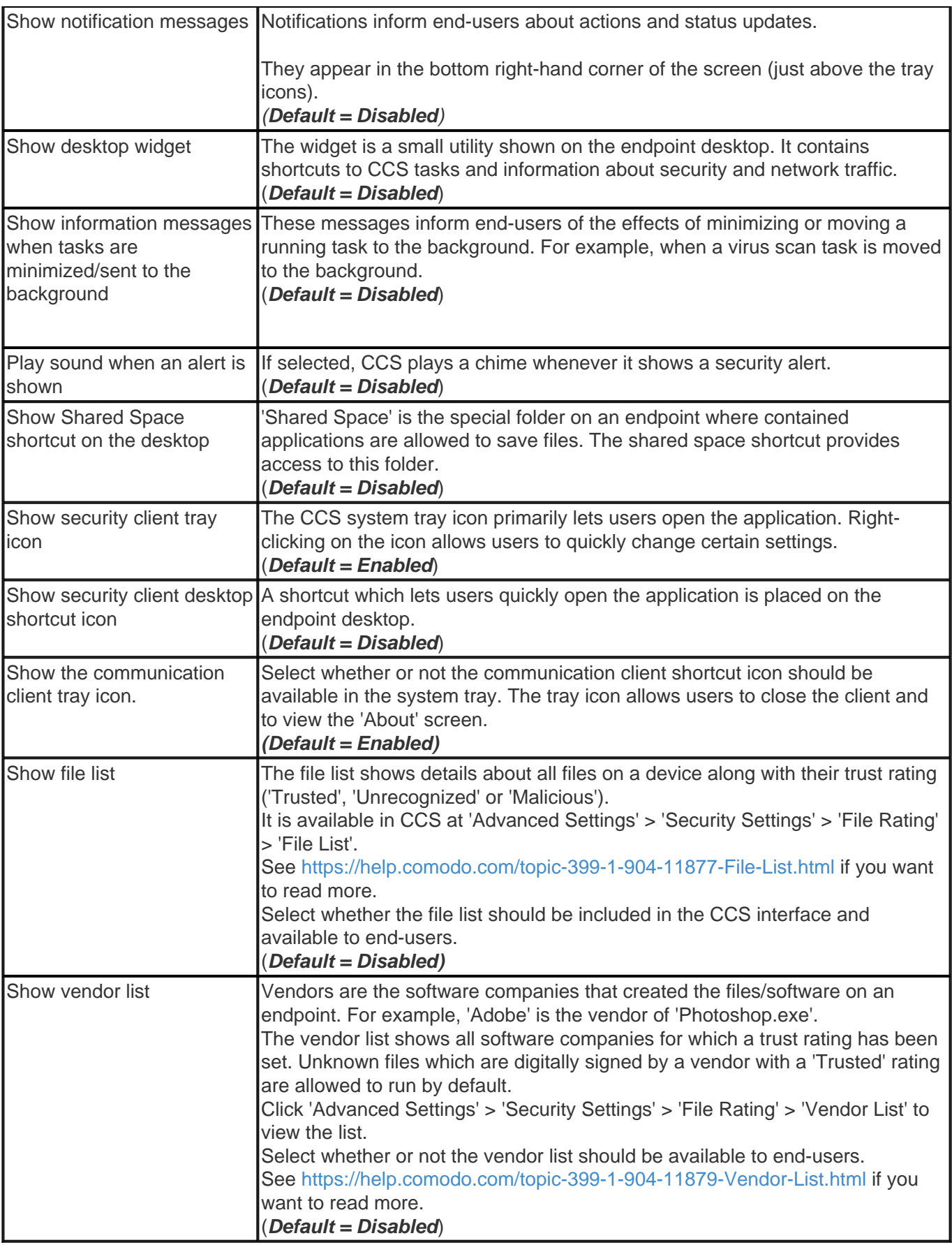